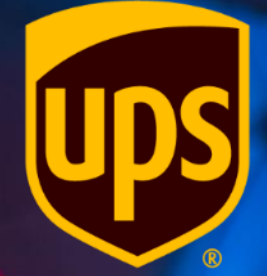

# **Coupa Supplier Portal: Creating a Credit Note**

1

9/23/2021

☆coupa supplier portal **△** Secure Log in Sign up Login to your Coupa account • Log into the CSP at: **Email Address** *[https://supplier.coupahost.com/sessio](https://supplier.coupahost.com/session/new)* Enter email address *n/new* using the credentials that you created on your first login. Password Enter password Forgot Password? Log in

• Click on the *Invoices* tab from the menu bar.

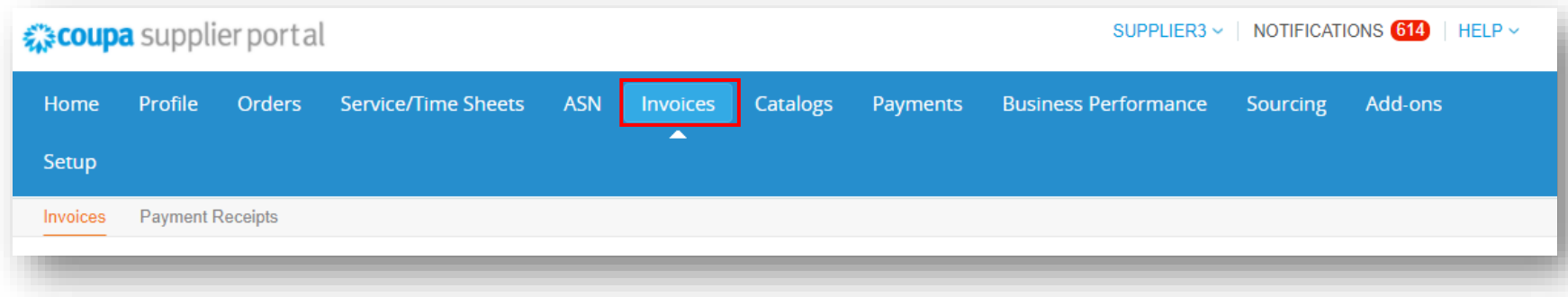

• On the Invoices screen, click *Create Credit Note*.

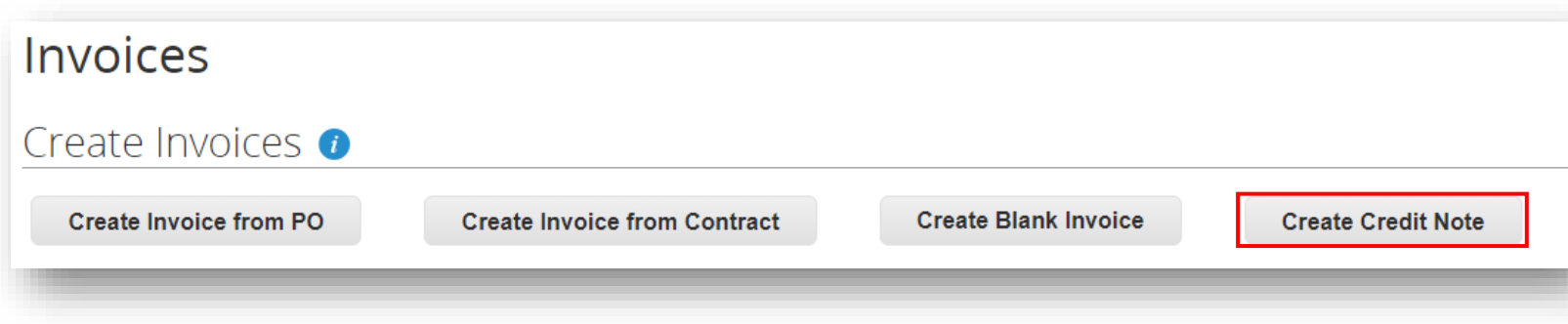

• In the Credit Note pop up, choose *Resolve issue for invoice number*.

> *Note: ALWAYS use Resolve issue for invoice number as UPS does not use Coupa for Rebates.*

- Enter or select an invoice number that has been submitted to UPS from the dropdown menu.
- Click *Continue*.

#### **Credit Note**

If you are issuing a credit note in regards to a problem with an invoice or goods shipped, please include the invoice number. If you are issuing a credit note purely to offer a credit to your customer please select other.

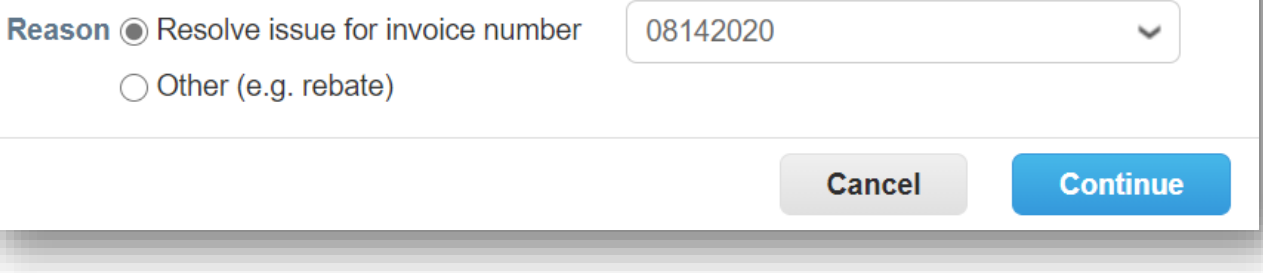

- Next, select *Adjust invoice with a credit note*.
- Click *Create*.

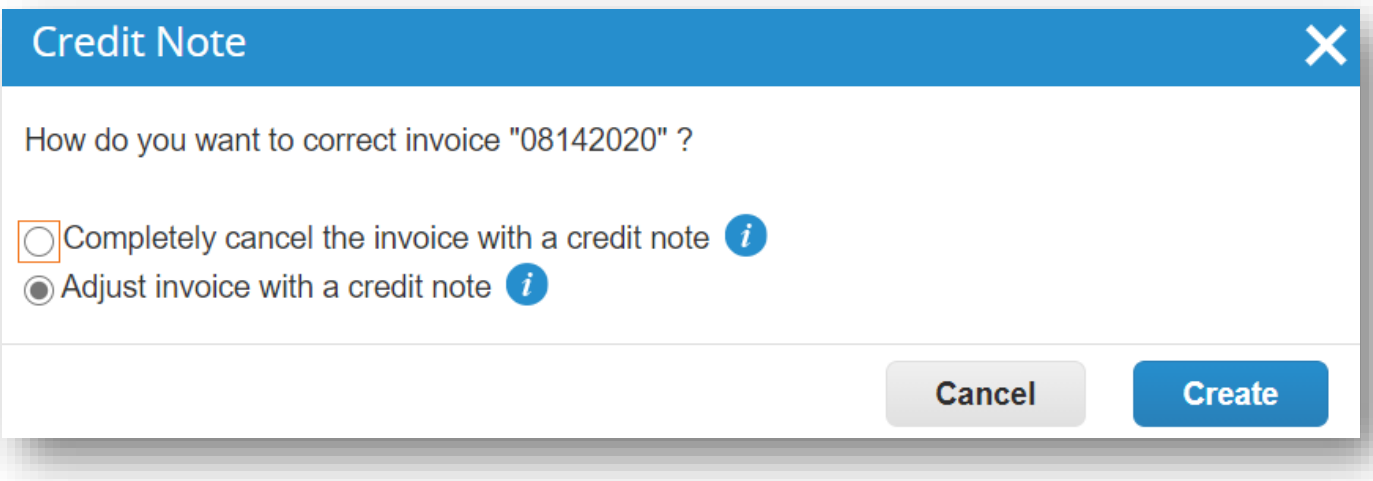

• In the *General Info* section, enter a unique number in the *Credit Note #*  field. (50-character limit).

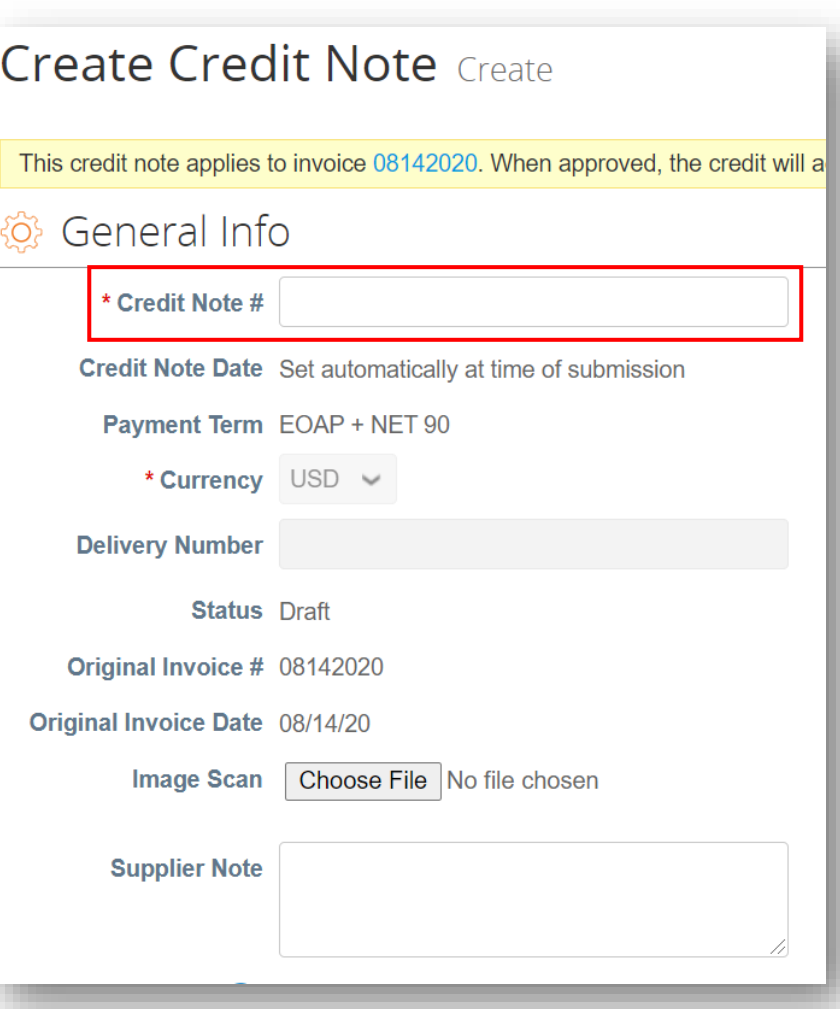

9/23/2021 Miled Parcel Service of America, Inc. UPS, the UPS brandmark, and the color brown are trademarks of United Parcel Service of America, Inc. All rights reserved. COUPA is a registered trademark owned Microsofted tr the contract of the contract of the Company of the Company of the Company of the Company of the Company of the Company of the Company of the Company of the Company of the Company of the Company of the Company of the Compan Proprietary and Confidential: This presentation may not be used or disclosed to other than employees or customers, unless expressly authorized by UPS.

- In the *Lines* section, select the Adjustment Type (Quantity, Price, or Other), if necessary.
- Change the quantity or price to reflect the amount to be credited back to UPS.

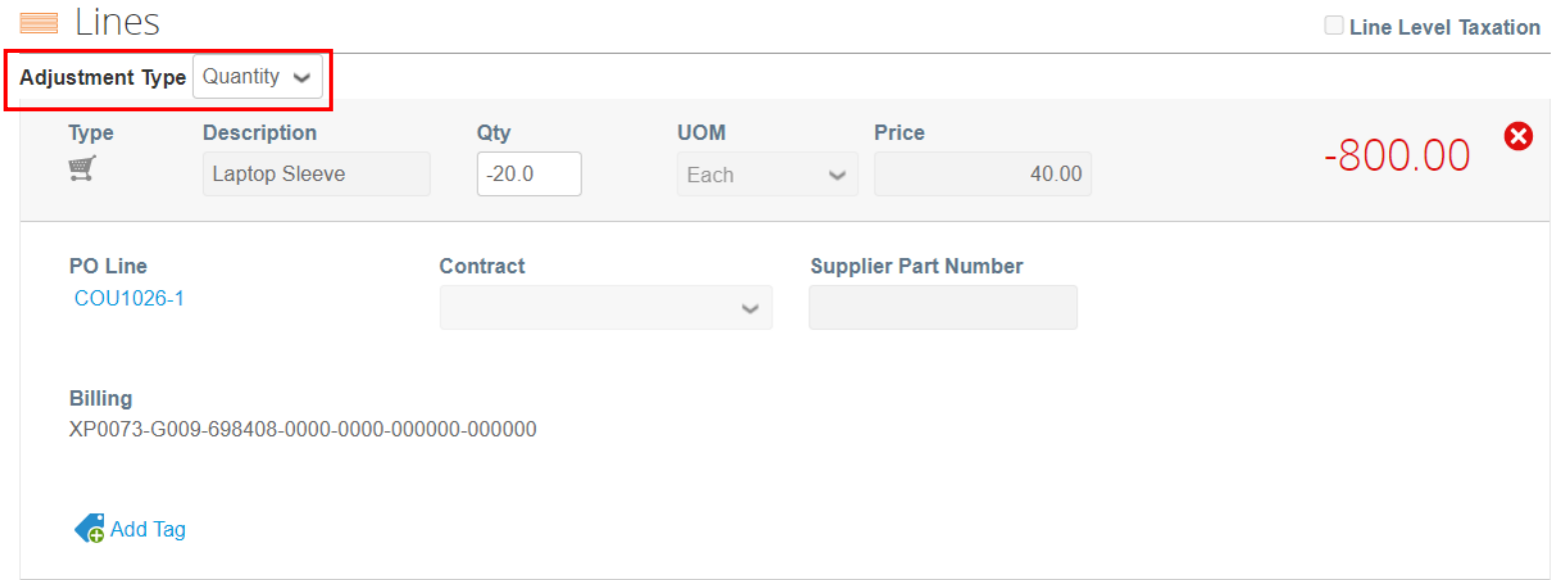

• Scroll down to the *Totals & Taxes* section and click *Calculate* to update the total.

• Click *Submit*.

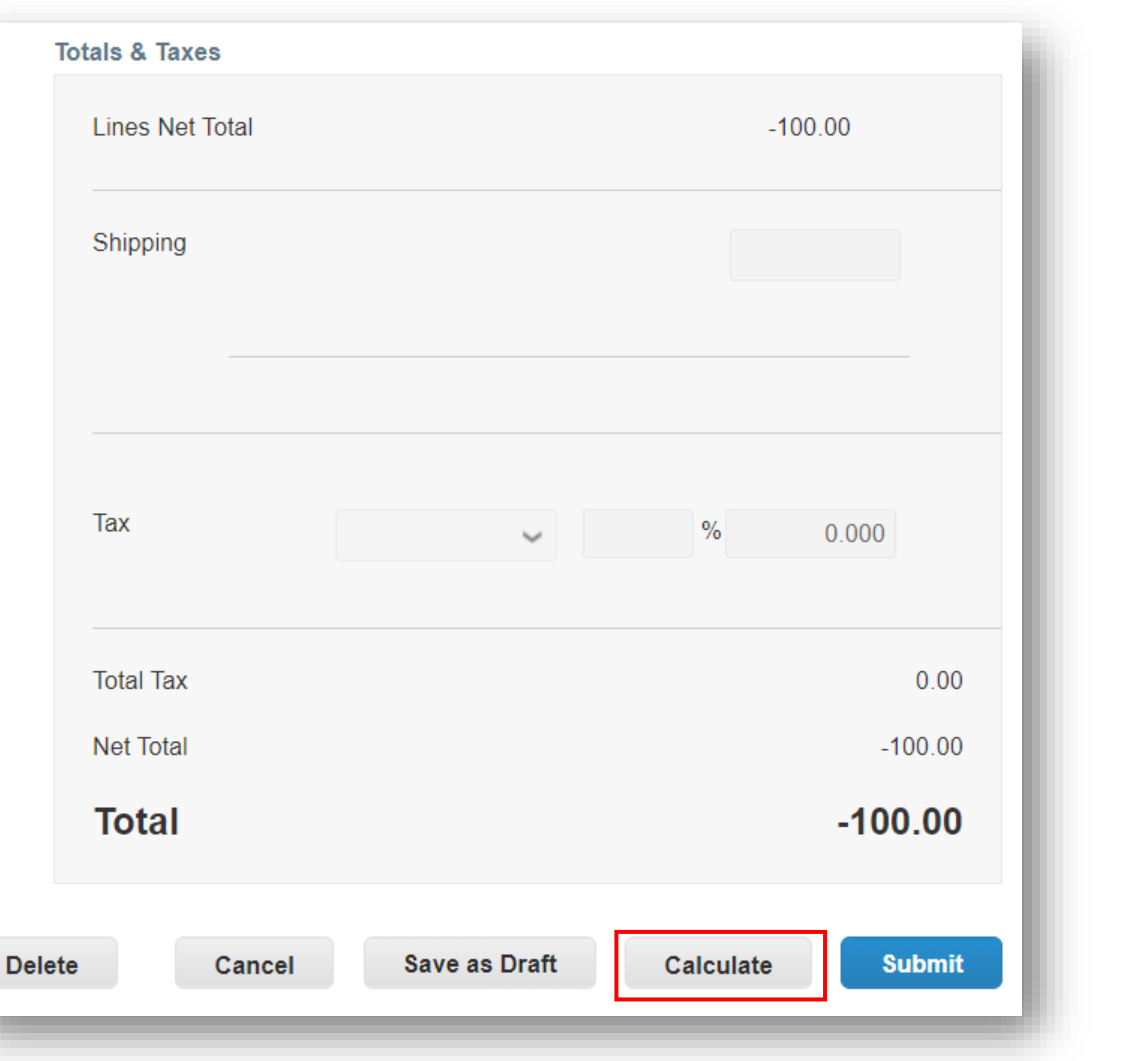

Proprietary and Confidential: This presentation may not be used or disclosed to other than employees or customers, unless expressly authorized by UPS.

9/23/2021 Miled Parcel Service of America, Inc. UPS, the UPS brandmark, and the color brown are trademarks of United Parcel Service of America, Inc. All rights reserved. COUPA is a registered trademark owned COUPA is a reg the contract of the contract of the Company of the Company of the Company of the Company of the Company of the Company of the Company of the Company of the Company of the Company of the Company of the Company of the Compan

• On the *Are You Ready to Send* pop up, click *Send Credit Note*.

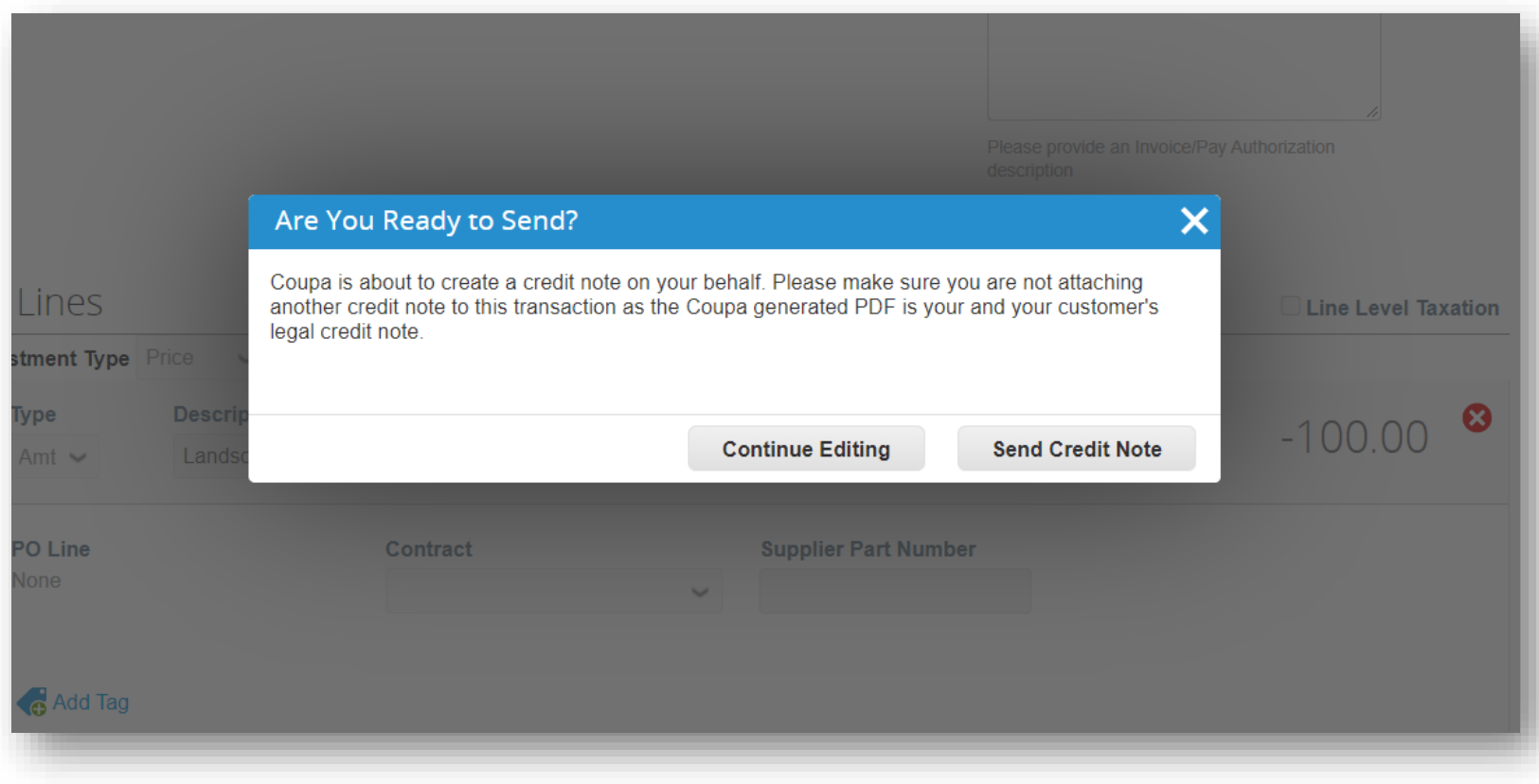

• In the *Warning from UPS* pop up, click *Submit*.

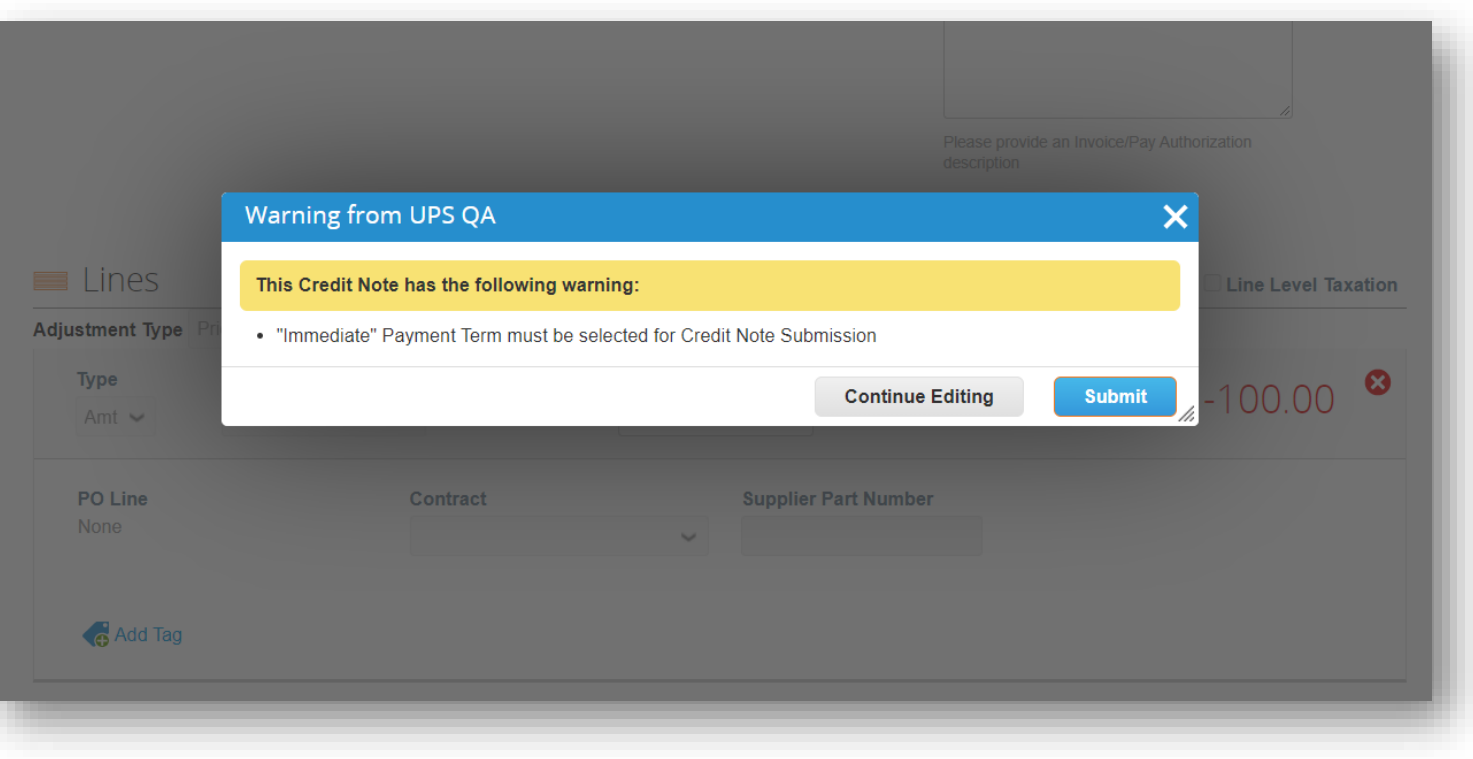

- A *Create Replacement Invoice* pop up, click *No* to send the credit note.
- Click *Yes* to send the credit note and be redirected to the Create Invoice screen.

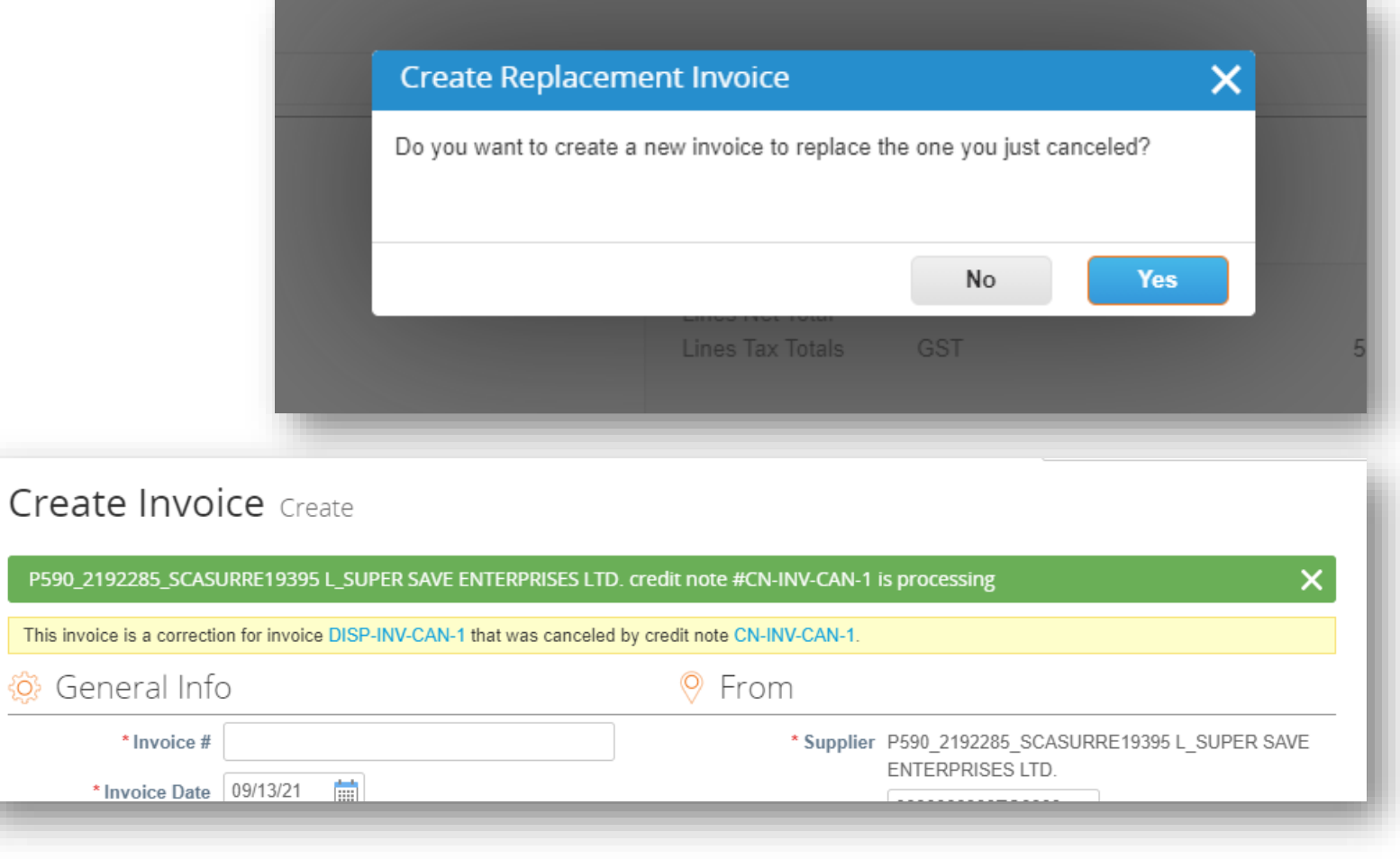

- After clicking No in the Create Replacement Invoice pop up, back on the *Invoices page,* a green bar will appear towards the top of the screen.
- The newly created credit note will be listed with a status of *Processing*.
- Users will be notified of credit note status updates via online, email, and/or SMS (text) messaging, depending on how notifications were set up.
- Got questions? Need help? Email *[supplyline@ups.com](mailto:supplyline@ups.com)*.

#### Invoices P035\_3313610\_TXDALLAPOBOX731\_BEST BUY FOR BUSINESS credit note #CN-1 is processing Create Invoices **O Create Invoice from PO Create Invoice from Contract Create Blank Invoice Create Credit Note Export to View** All  $\checkmark$ Search  $\sim$ Invoice# **Created Date Status** PO# **Total Unanswered Comments Dispute Reason Actions**  $CN-1$ 10/14/20 Processing None -100.00 USD No

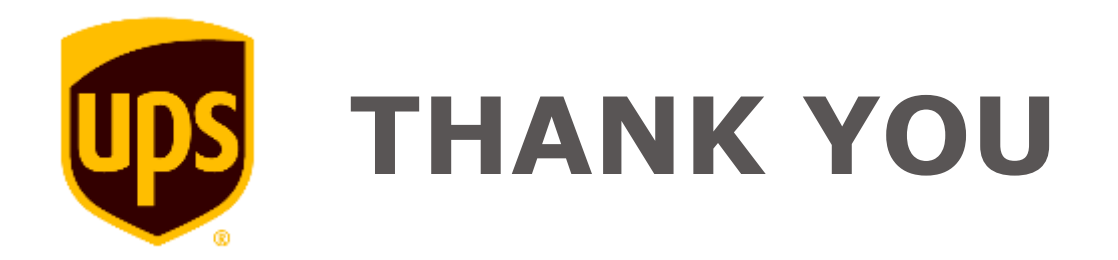